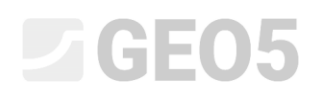

### Korištenje standarda i postavke proračuna

Program: Gravitacijski zid

Datoteka: Demo\_manual\_01.gtz

Ovo poglavlje pojašnjava kako koristiti Settings administrator, koji služi za odabir stadnarda, parcijalnih faktora i metodologije provjere. Radi se o osnovnom koraku koji je zajednički svim GEO5 programima.

### Uvod:

GEO5 softver se trenutno koristi u preko 100 zemalja. Inženjerski zadatak dokazivanja da je konstrukcija sigurna i ispravno dimenzionirana je svugdje jednak.

Osnovne karakteristike konstrukcija (npr. dimenzije zida, teren, lokalizacija sidara, itd.) su iste bilo gdje u svijetu, no načini dokazivanja sigurnosti konstrukcije i teorije proračuna se razlikuju. Velik broj novih teorija i parcijalnih faktora za proračun vode do potrebe za unosom velike količine podataka i kompliciranih programa. Settings administrator je izrađen kako bi se taj proces pojednostavio.

U Settings administratoru, svi ulazni parametri su definirani, uključujući standarde, metode i koeficijente za trenutnu zemlju. Ideja je da svaki korisnik razumije postavke definirane u programu (ili definira nove postavke za proračun) i zatim ih koristi u svom radu. Korisnik zatim ide u Settings administrator i Settings editor samo prema potrebi.

### Zadatak:

Provesti proračun gravitacijskog zida prema slici ispod na prevrtanje i klizanje, prema sljedećim standardima i procedurama:

- 1) CSN 73 0037
- 2) EN 1997 DA1
- 3) EN 1997 DA2
- 4) EN 1997 DA3
- 5) Faktor sigurnosti SF=1.6

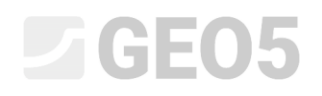

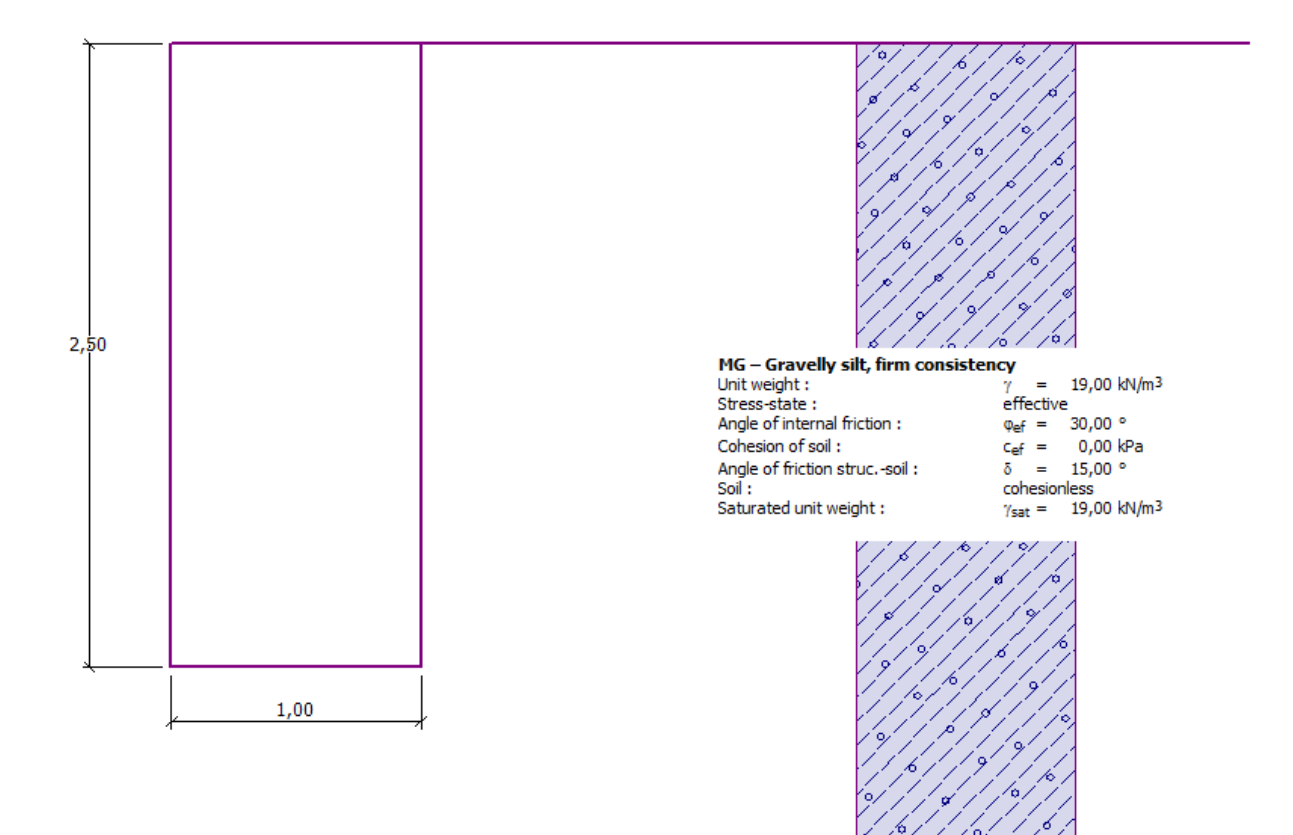

*Shema gravitacijskog zida*

### Rješenje:

Najprije unijet ćemo osnovne podatke o konstrukciji i geološkim uvjetima u karticama: "Geometry", "Soils" i "Assign" . . Nećemo koristiti ostale kartice jer nisu relevantne za ovaj jednostan primjer. Unijet ćemo geometriju zida u kartici "Geometry" prema sljedećoj slici. Postavit ćemo vrijednost k<sub>1</sub> na 1m, k<sub>2</sub> na 2m i k<sub>3</sub> na 0,5m. Vrijednosti s<sub>1</sub>, s<sub>2</sub>, i s<sub>3</sub> postavit ćemo na 0 m.

# **SEO5**

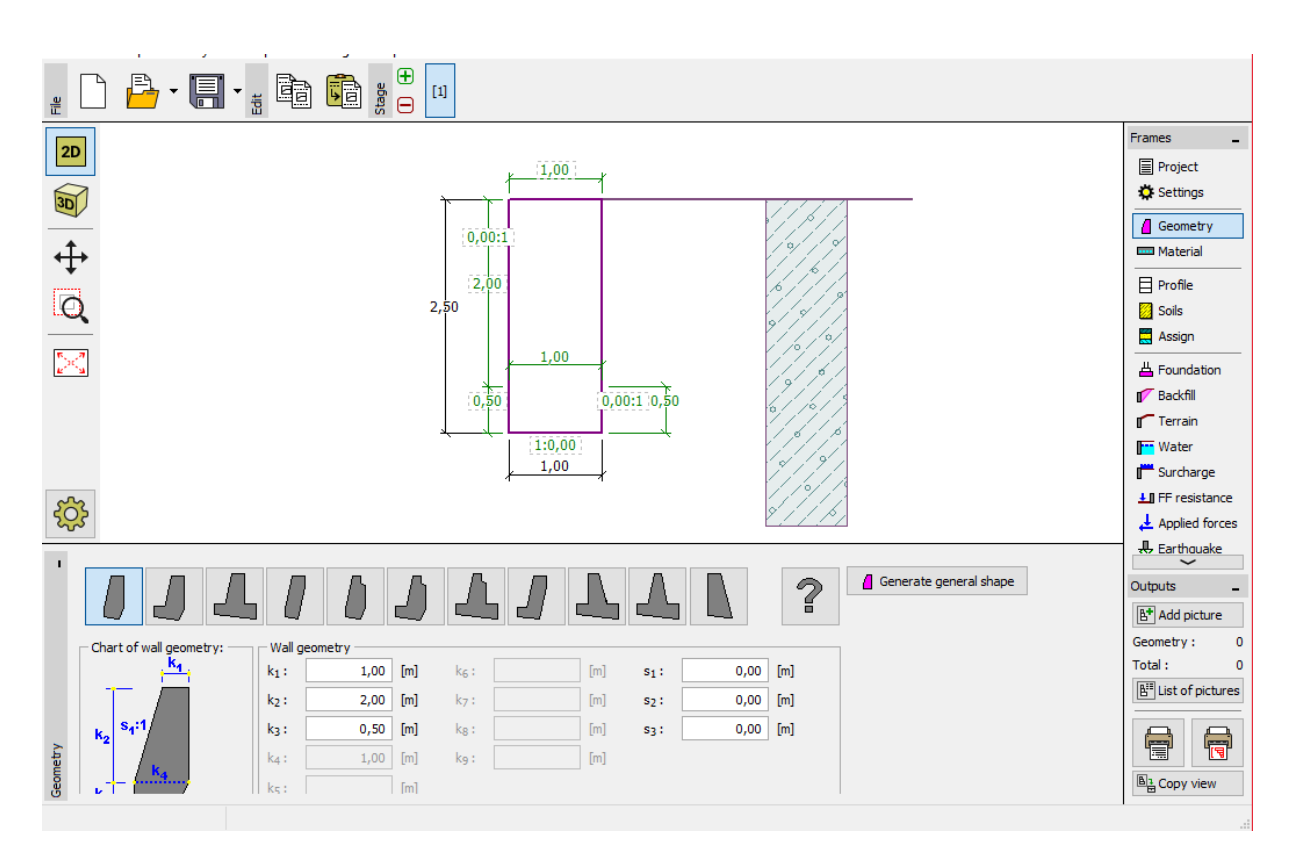

### *Kartica "Geometry" – unos dimenzija gravitacijskog zida*

Zatim ćemo prijeći na karticu "Soild", gdje ćemo dodati novo tlo prema tablici ispod. U prozoru se pojavljuju i ostali faktori, ali njihove vrijednosti su zanemarive.

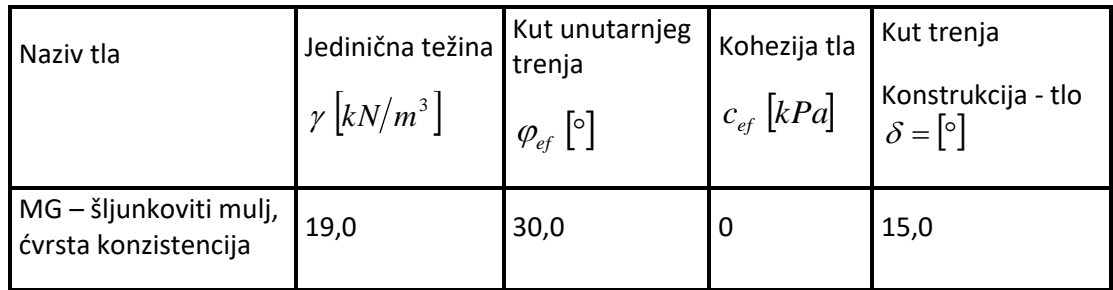

*Tablica parametara tla*

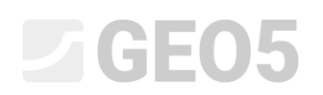

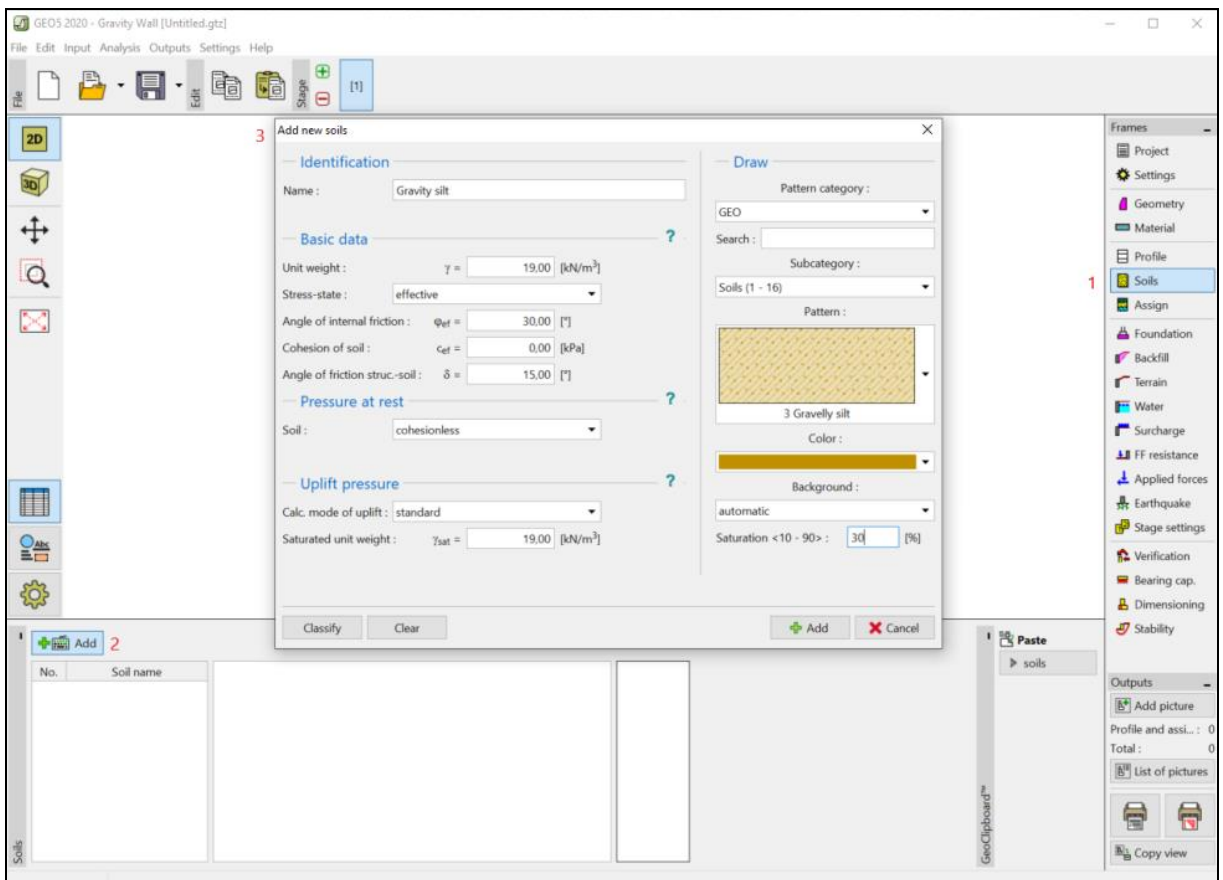

U kartici "Assign", prvo tlo će biti autmatski dodijeljeno slojevima tla. Nakon završetka osnovnog unosa konstrukcije, možemo odrediti koje standarde želimo koristiti, a nakon toga napokon provesti proračun gravitacijskog zia.

U kartici "Settings" , kliknite na gumb "Select settings" i odaberite broj 8 – "Czech Republic – old standards CSN (73 1001, 73 1002, 73 0037)".

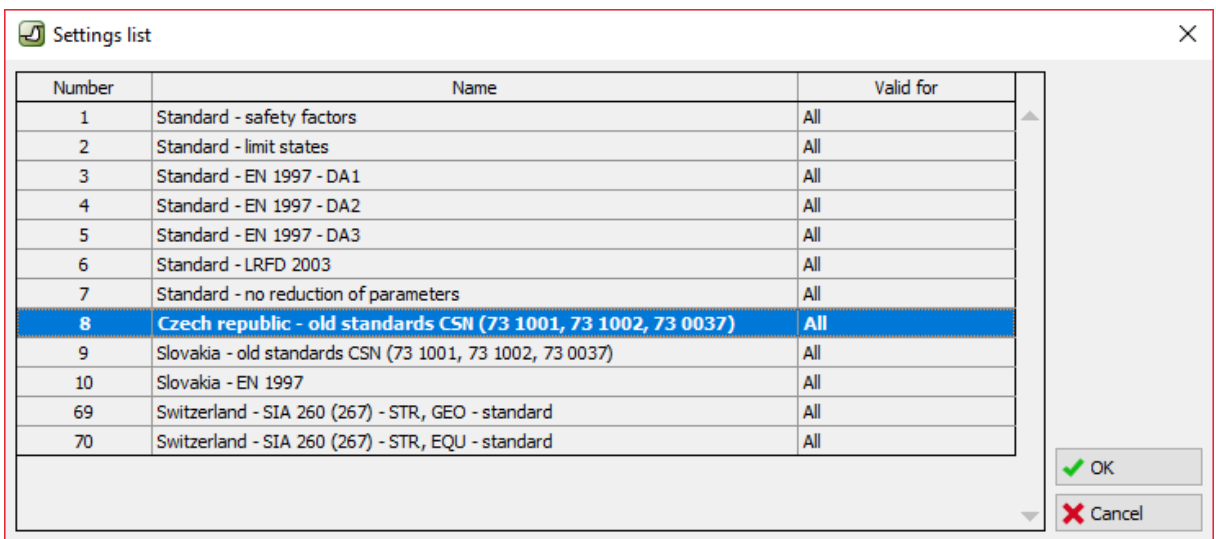

*"Settings list" dijaloški prozor*

## LAGE05

*Napomena: Izgled ovog prozora ovisi o trenutno aktivnim standardima u Settings administratoru – više informacija o ovome možete pronaći u help-u programa (pritiskom tipke F1). Ako standard koji želite koristiti nije na popisu u dijaloškom prozoru "Setting list", možete ga aktivirati u Settings administratoru.*

Sad otvorite karticu "Verifiaction" i primijetite da je iskoristivost konstrukcije proračunata na 53,1% na prevrtanje i 66,5% na klizanje.

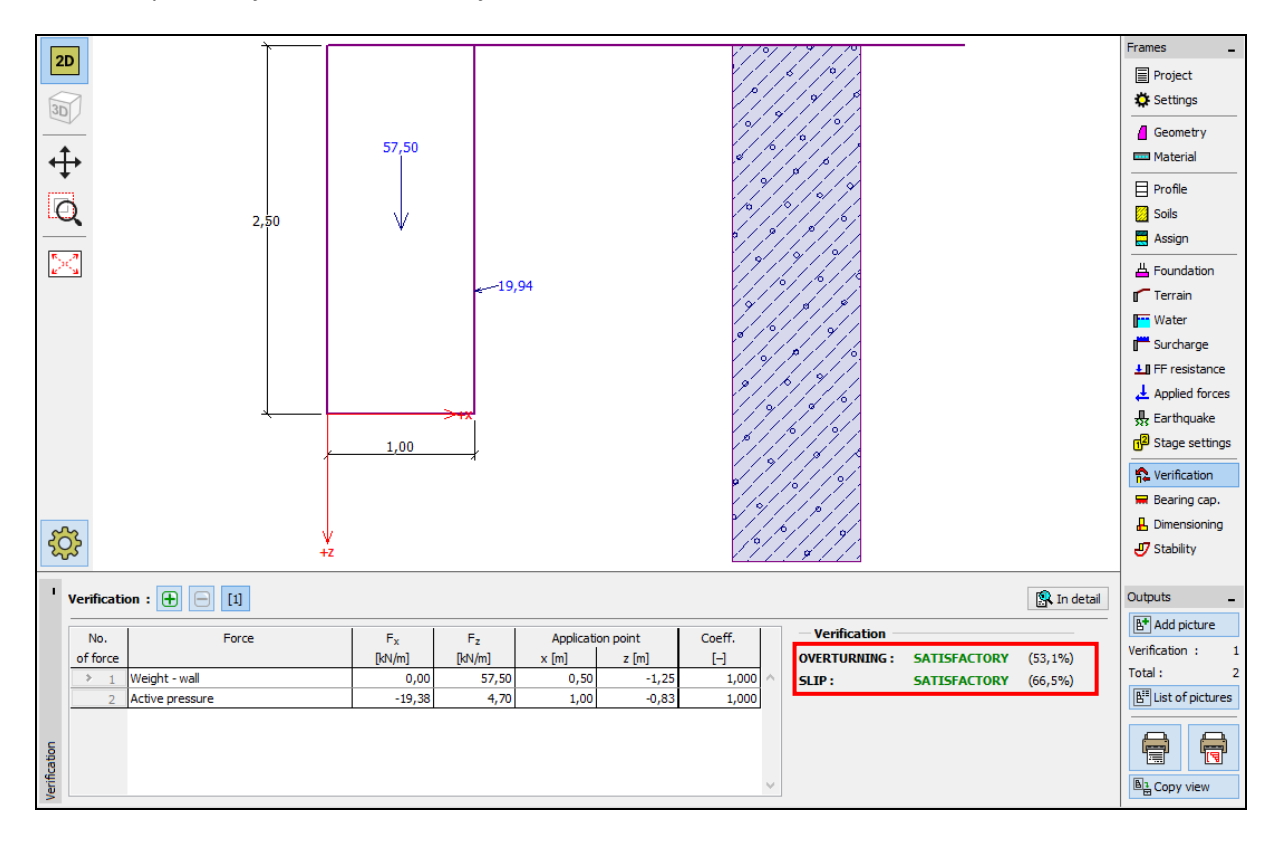

*Kartica "Verification" – rezultati proračuna korištenjem CSN 73 0037 standarda*

Zatim se vratite na karticu "Settings" i odaberite broj 3 – "Standard – EN 1997 – DA1".

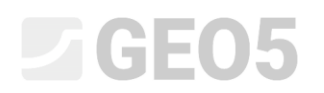

| Number | Name                                                           | Valid for |  |
|--------|----------------------------------------------------------------|-----------|--|
| 1      | Standard - safety factors                                      | All       |  |
| 2      | Standard - limit states                                        | All       |  |
| 3      | Standard - EN 1997 - DA1                                       | All       |  |
| 4      | Standard - EN 1997 - DA2                                       | All       |  |
| 5.     | Standard - EN 1997 - DA3                                       | All       |  |
| 6      | Standard - LRFD 2003                                           | All       |  |
| 7      | Standard - no reduction of parameters                          | All       |  |
| 8      | Czech republic - old standards CSN (73 1001, 73 1002, 73 0037) | All       |  |
| 9      | Slovakia - old standards CSN (73 1001, 73 1002, 73 0037)       | All       |  |
| 10     | Slovakia - EN 1997                                             | All       |  |
| 69     | Switzerland - SIA 260 (267) - STR, GEO - standard              | All       |  |
| 70     | Switzerland - SIA 260 (267) - STR, EQU - standard              | All       |  |

*"Settings list" dijaloški prozor*

Ponovno otvorite karticu "Verification" i primijetite rezultate (55,6% i 74,7%) za EN 1997, DA1.

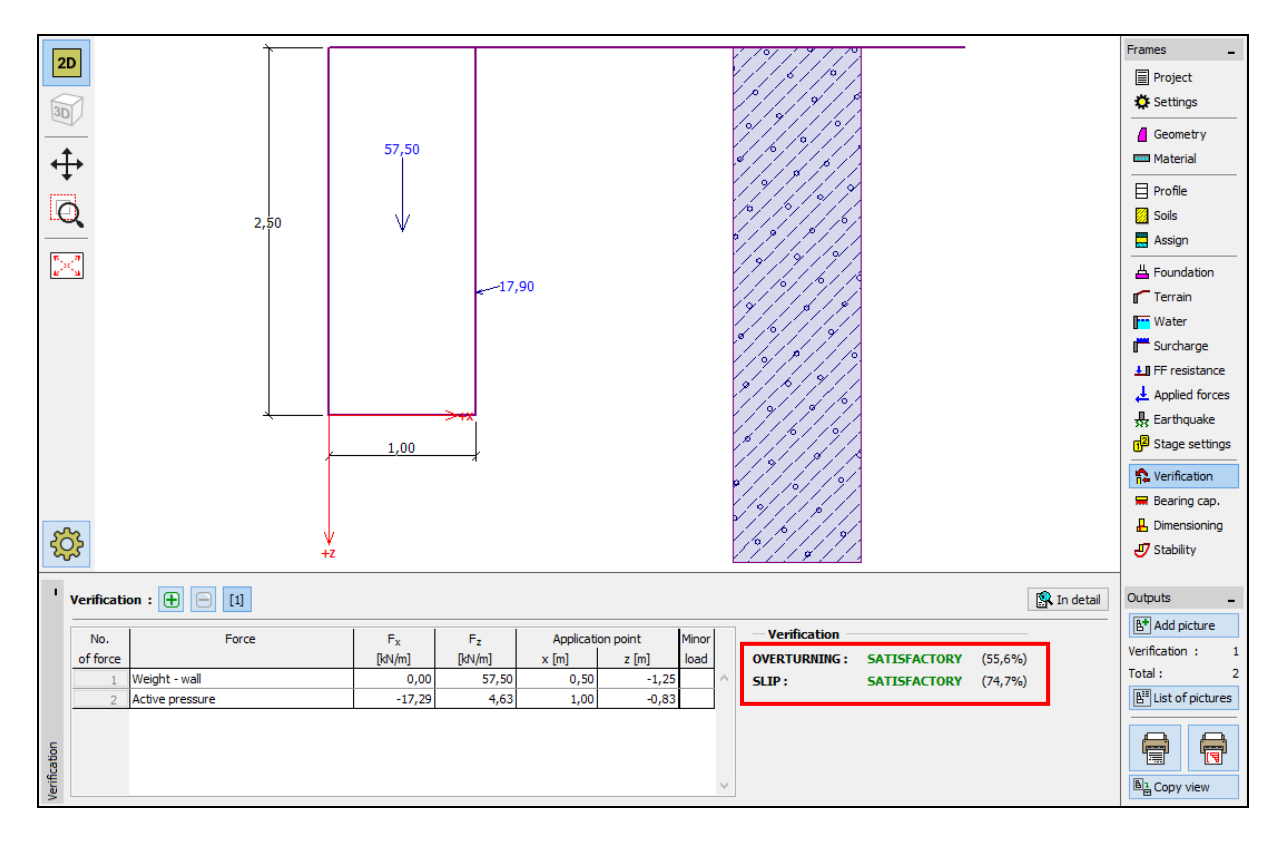

*Kartica "Verification" – rezultati proračuna za EN 1997, DA1*

Ponovite postupak za standard broj 4 – "Standard – EN 1997 – DA2" i broj 5 – "Standard – EN 1997 – DA3".

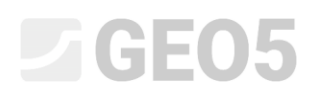

Proračunata iskoristivost konstrukcije je 77,8% and 69,7% for EN 1997, DA2 and 53,5% and 74,7% for EN 1997, DA3.

Posljednji zadataka (proračun prema faktorima sigurnosti) nije toliko jednostavan. U kartici "Settings" klinite na tipku "Edit". Ovo otvara postavke trenutnog proračuna. Promjenite metodologiju provjere na "Safety factors (ASD)" i postavite faktor sigurnosti za prevrtanje, faktor sigurnosti za otpornost na klizanje i faktor sigurnosti za nosivost na 1.6.

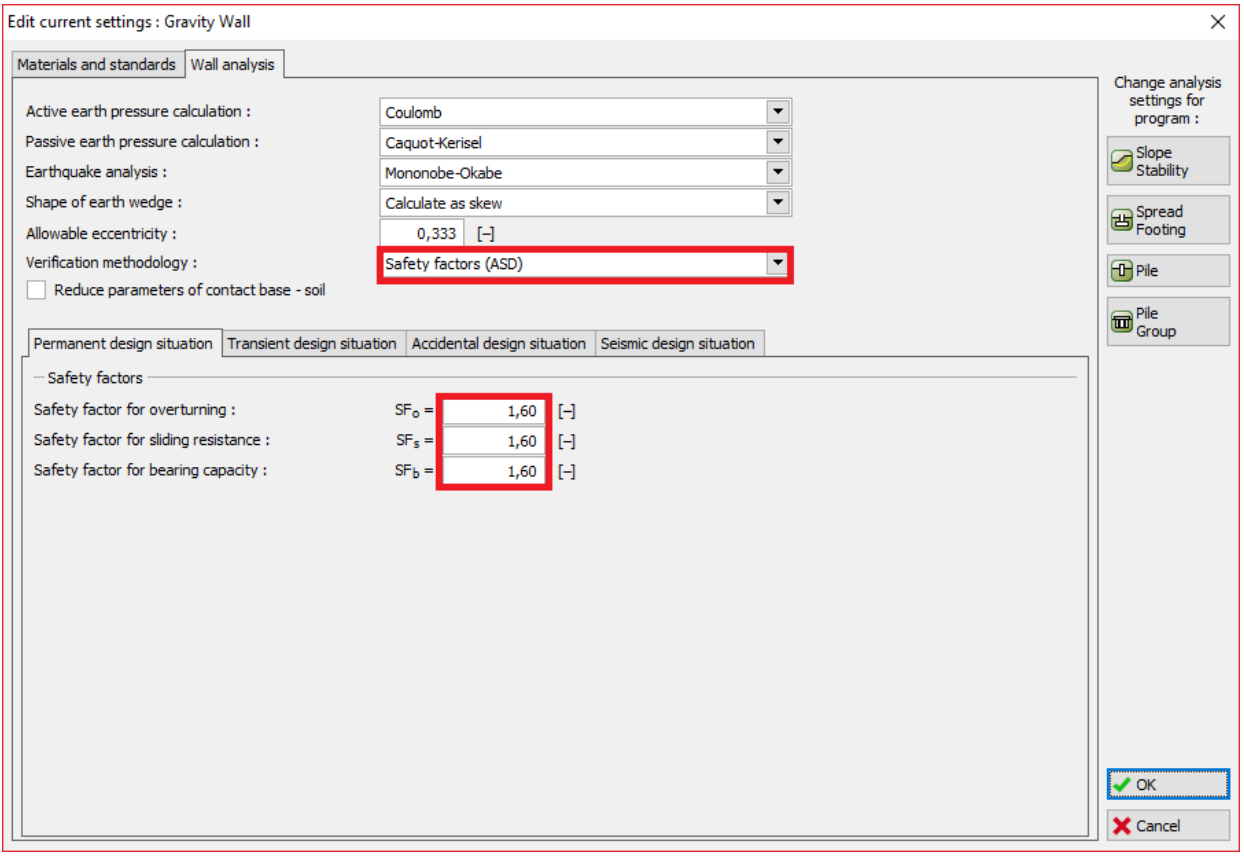

*"Edit current settings: Gravity Wall" dijaloški prozor*

Pritisnite OK i pokrenite proračun. Rezultat iskoristivosti u kartici "Verification" je 69,0% za prevrtanje i 77,1% za klizanje.

## **SEO5**

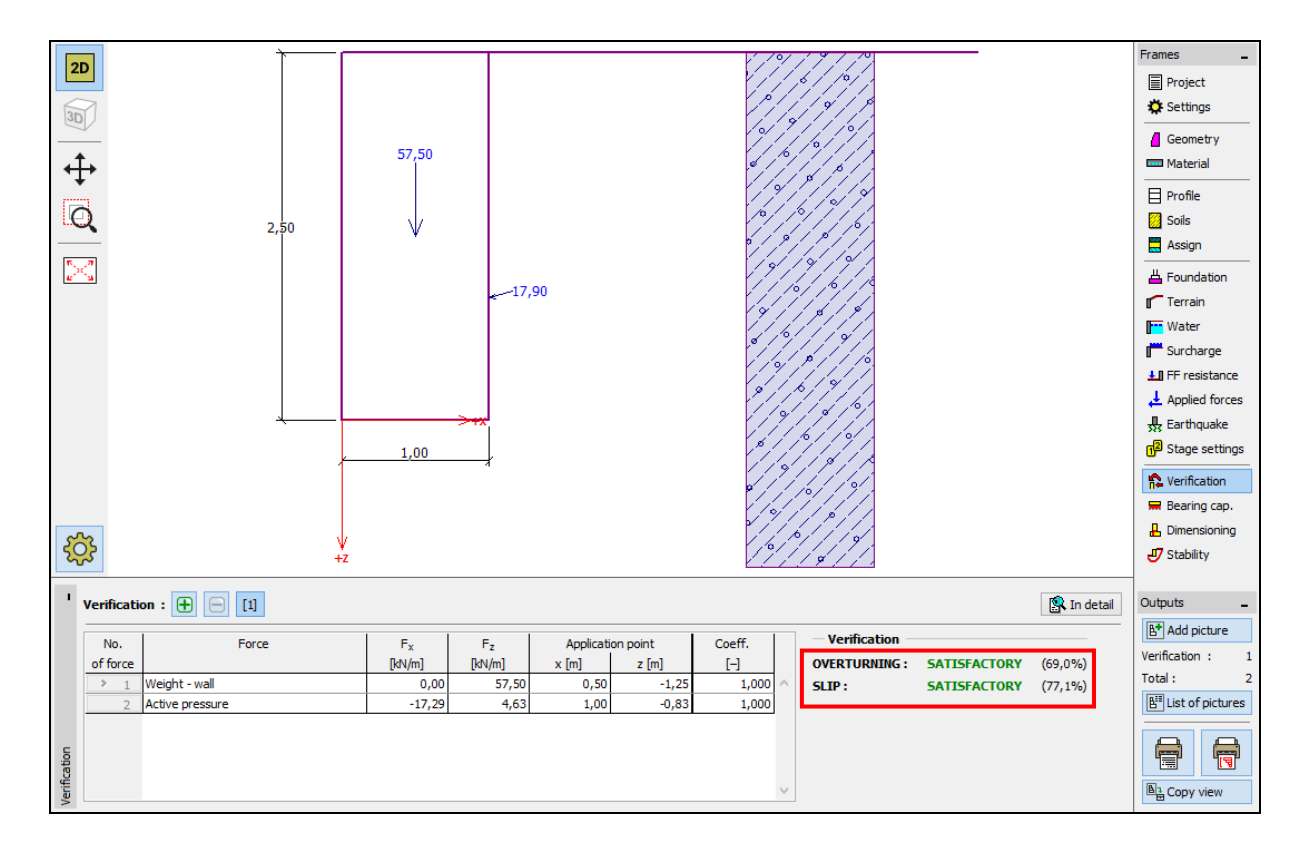

*Kartica "Verification" – rezultati proračuna za SF = 1.6*

Ukoliko želite češće koristiti ove postavke, korisno je spremiti ih. Ovo možete učiniti ponovnim odlaskom na karticu "Settings" i klikom na tipku "Add to administrator". Promijenite naziv novim postavkama kao što je prikazano ispod. Zatim spremite postavke klikom na tipku "Add + Close" te ih sljedeći puta možete koristiti kao standardne postavke.

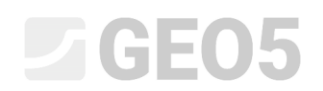

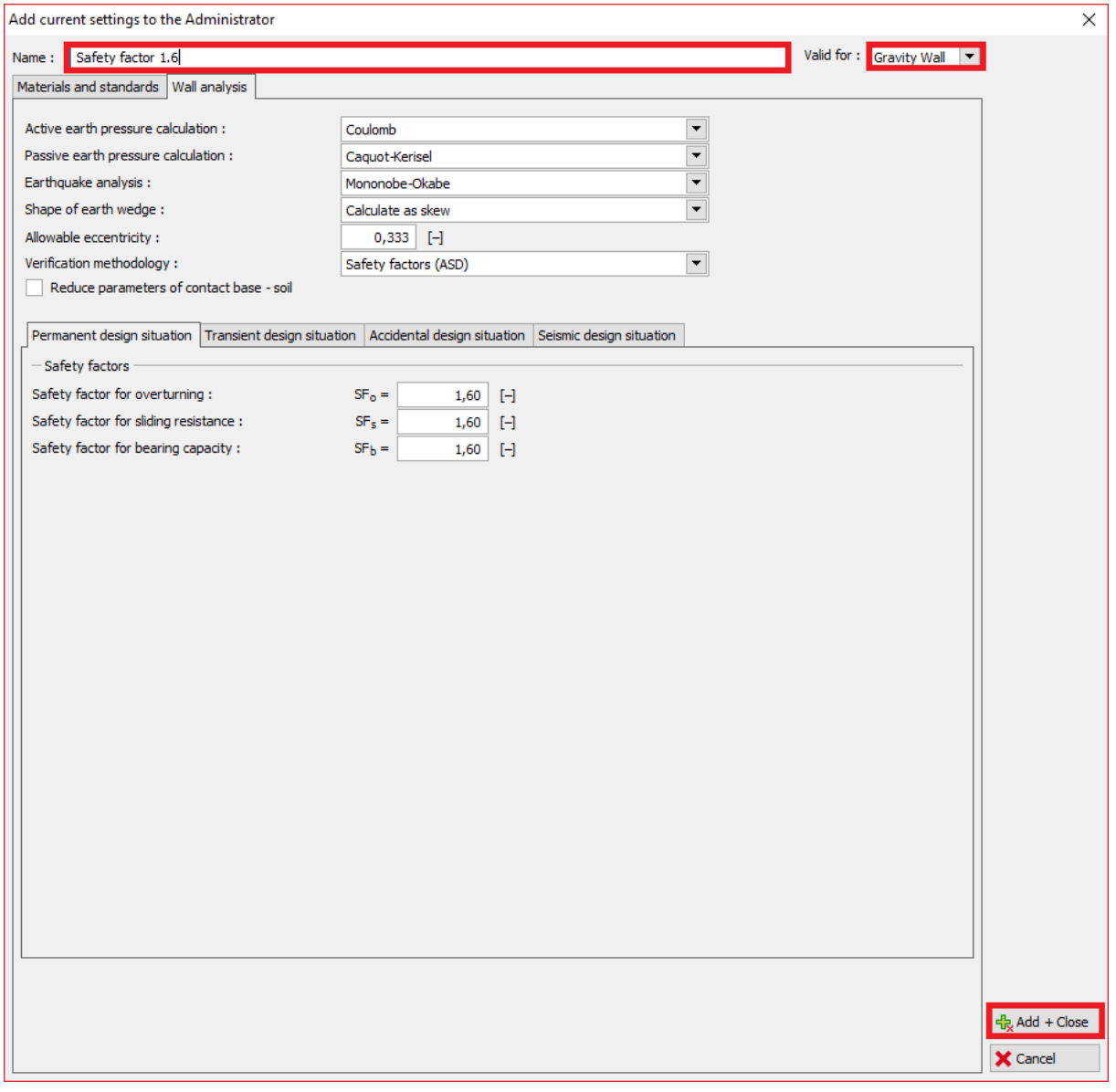

### *"Add current settings to the Administrator" dijaloški prozor*

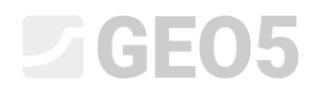

"Settings list" dijaloški prozor izgleda ovako:

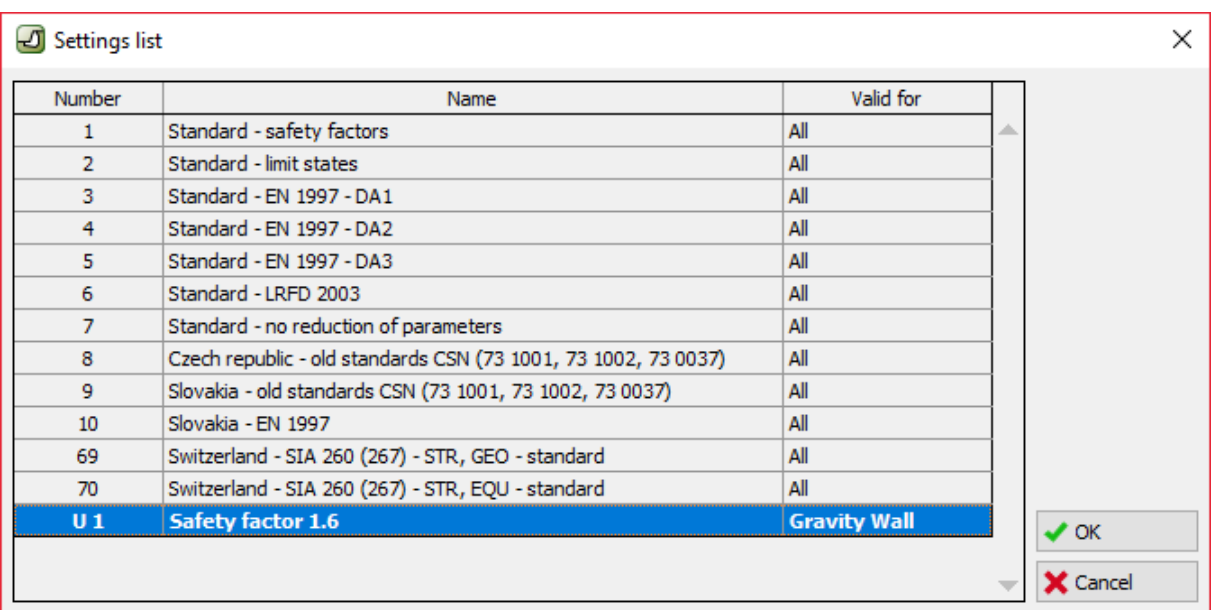

#### *"Settings list" dijaloški prozor*

### Provjera

Postotak iskoristivosti prema svakom standardu:

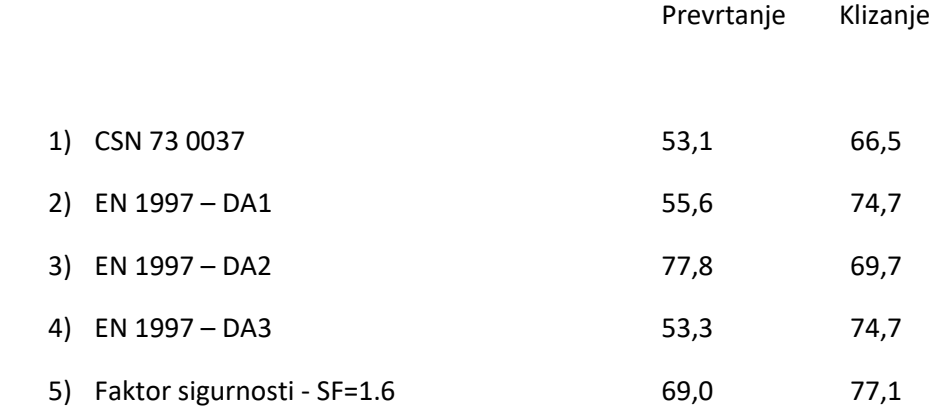

Rezultati su zadovoljavajući prema svim ovim standardima.

*Napomena: Ova jednostavna metoda se može koristiti za usporedbu potpornih konstrukcija ili proračuna stabilnosti. Prilikom proračuna temelja, opterećenje (osnovni podaci za unos) mora biti proračunato prema relevantnim standardima. Zbog toga nema smisla uspoređivati dimenzioniranje temelja prema različitim standardima s istim vrijednostima opterećenja (nominalne vrijednosti).*